## ■Windows8.1の場合

1. デスクトップで右クリック → 表示されたメニューの「個人設定」をクリックする。

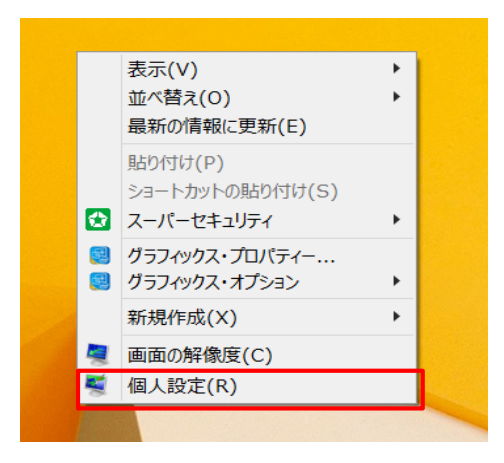

## 2. 個人設定のウインドウが開くので、左下の「ディスプレイ」をクリックする。

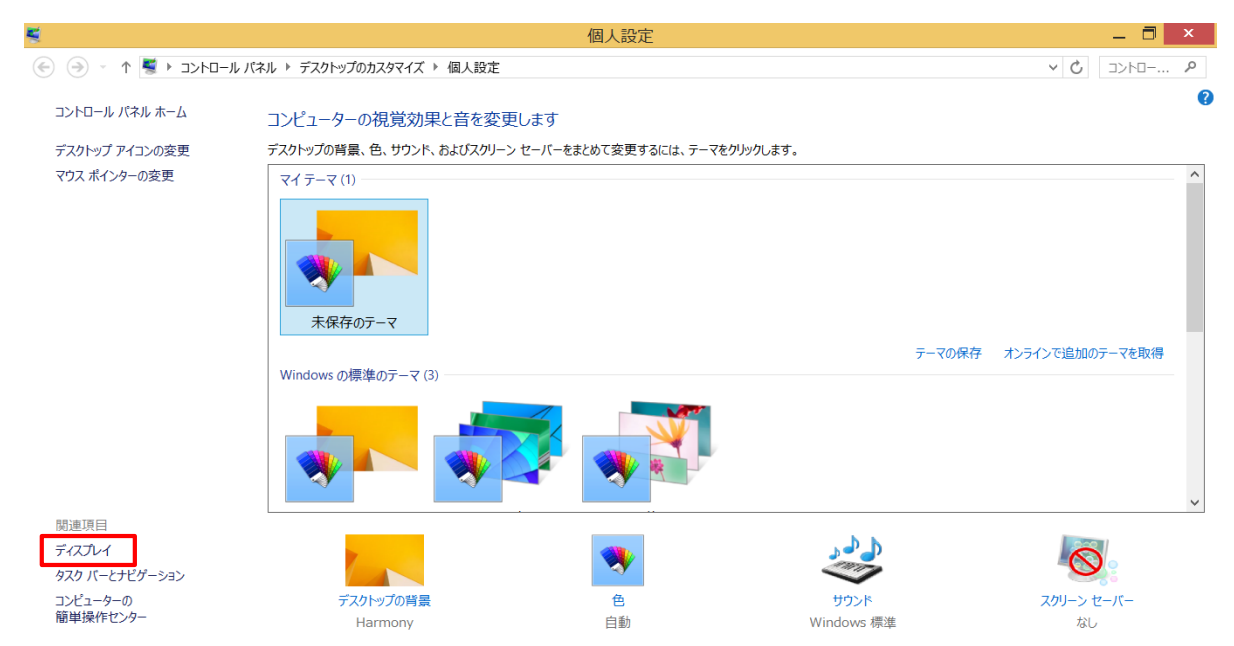

## 3.「すべてのディスプレイで同じ拡大率を使用する」にチェックが入っていない場合はクリックしてチェックを入れる。

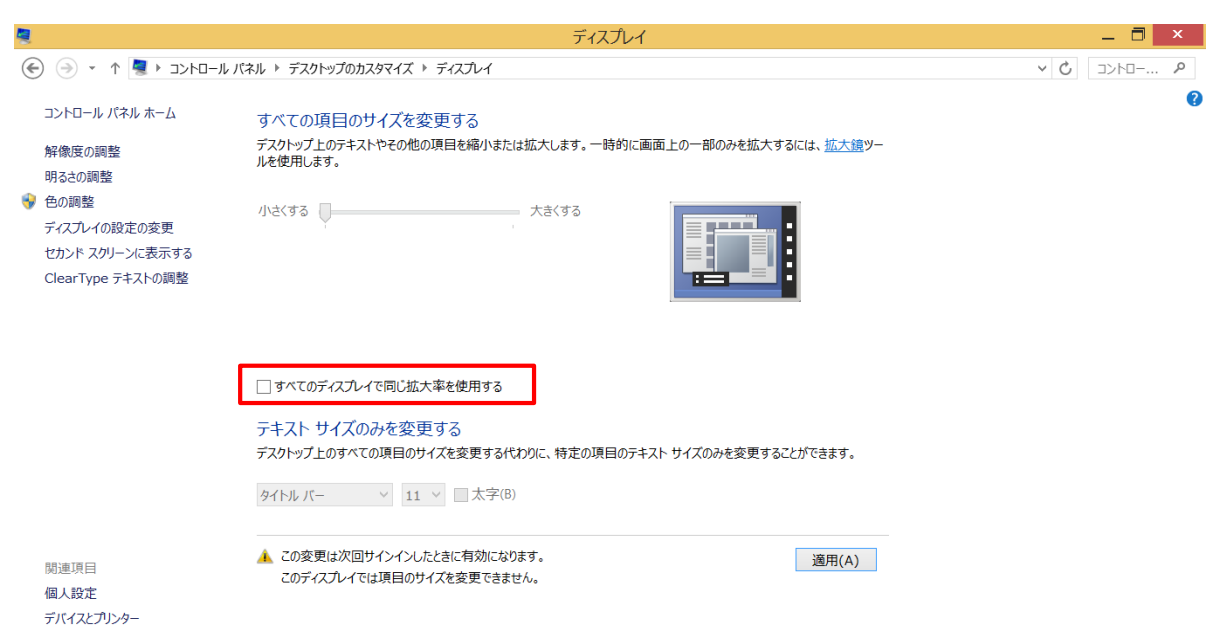

4.「すべての項目サイズを変更する」で「小-100%」が選択されていることを確認する。 「小-100%」以外が選択されている場合は、「小-100%」を選択し、「適用」ボタンをクリックする。

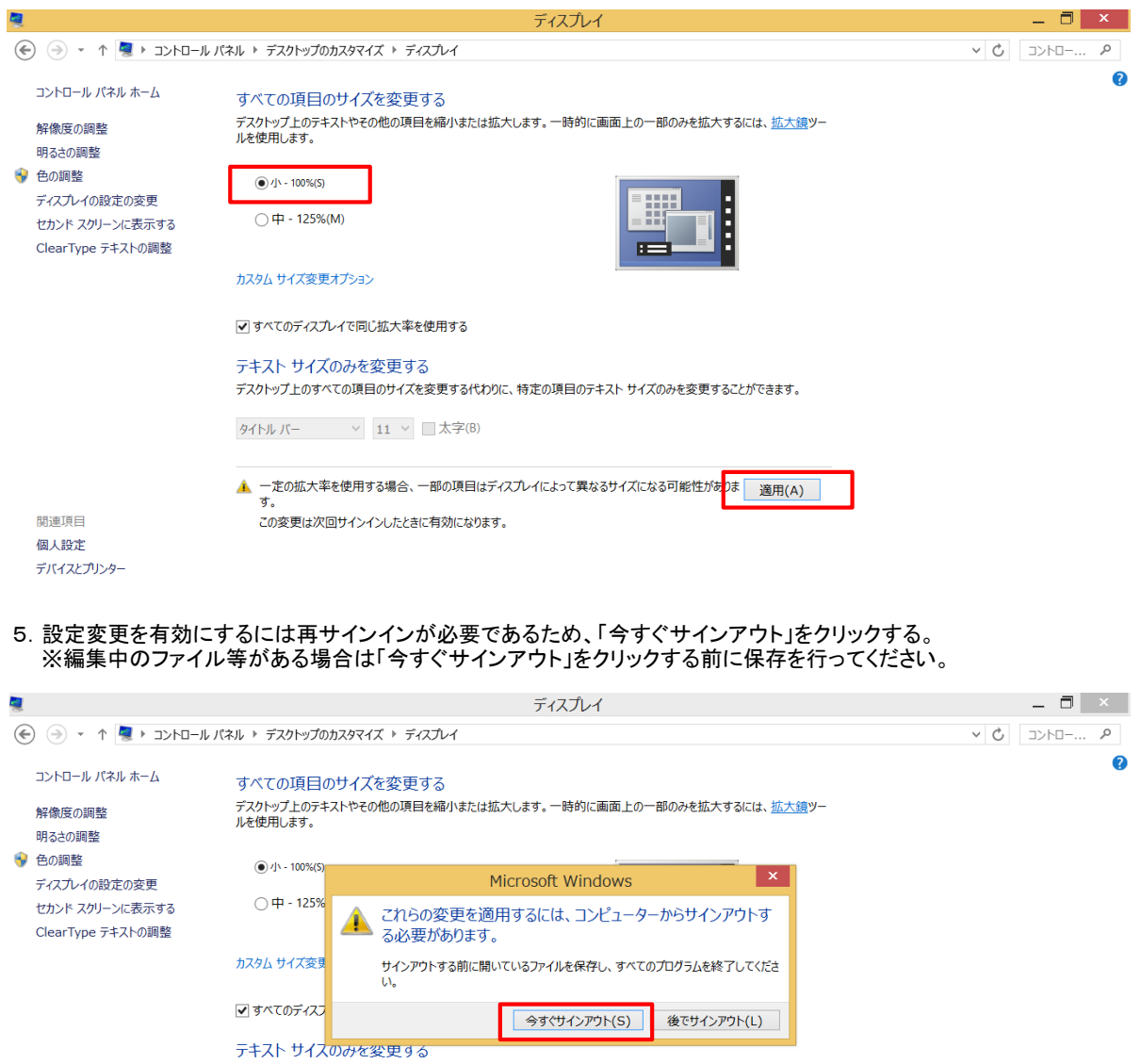

デスクトップ上のすべての項目のサイズを変更する代わりに、特定の項目のテキスト サイズのみを変更することができます。

▲ 一定の拡大率を使用する場合、一部の項目はディスプレイによって異なるサイズになる可能性がありま | 適用(A) |<br>す。

6.サインアウト後、再サインインを行うと設定変更が有効となります。

タイトル バー → 11 → ■太字(B)

この変更は次回サインインしたときに有効になります。

関連項目

個人設定 デバイスとプリンター